## Pasatiempo Golf Club Members Only Website Getting Started (v1.1)

In this document we demonstrate how to obtain a password for the Pasatiempo Members Only website.

------------------------------------------------------------------------------------------

1. From your favorite browser (Firefox, Internet Explorer, Safari, etc.) enter: [www.pasatiempo.com/members](http://www.pasatiempo.com/members)

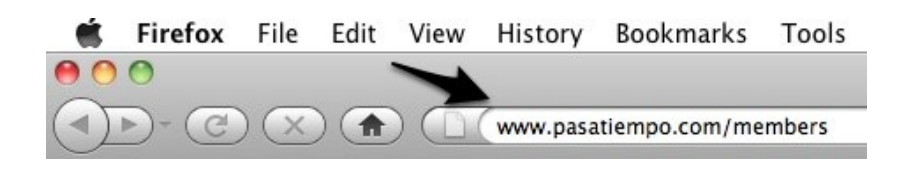

2. In order to obtain a password, click on the "Forgot password or failed login?" link.

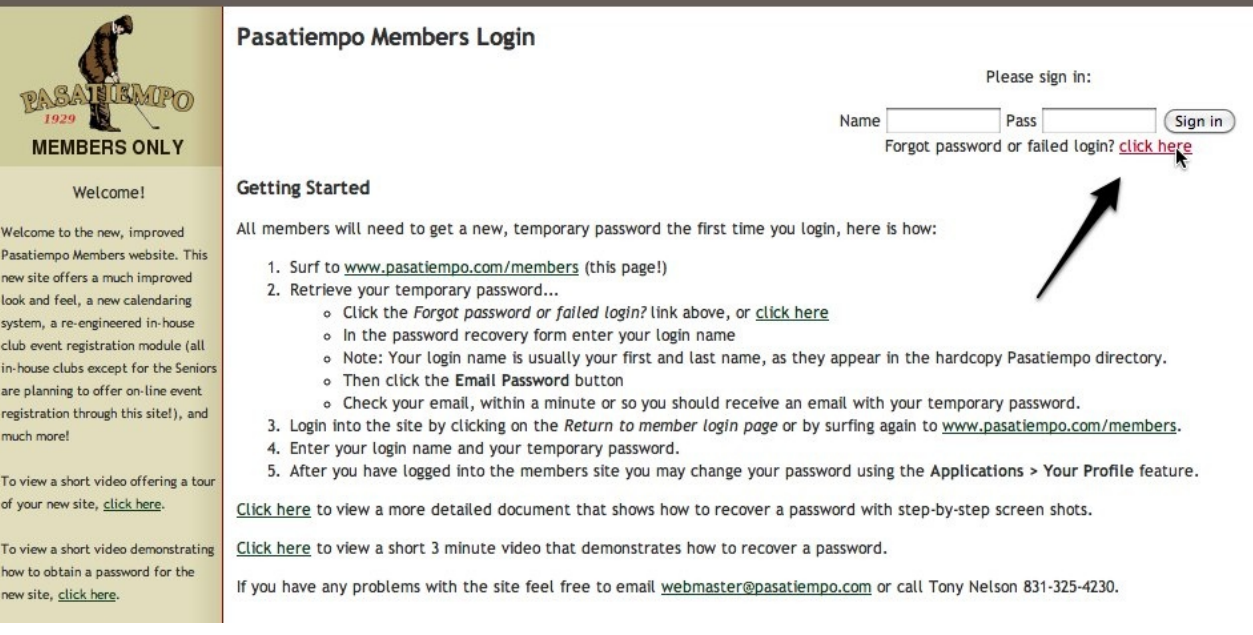

3. Enter your first and last name in the "Enter your login name" field. In most cases this name will be the same as it is in the green Pasatiempo hardcopy directory. In this example, if the directory listed my name as Anthony Nelson I would probably try that name first.

Click on the "Email password" button.

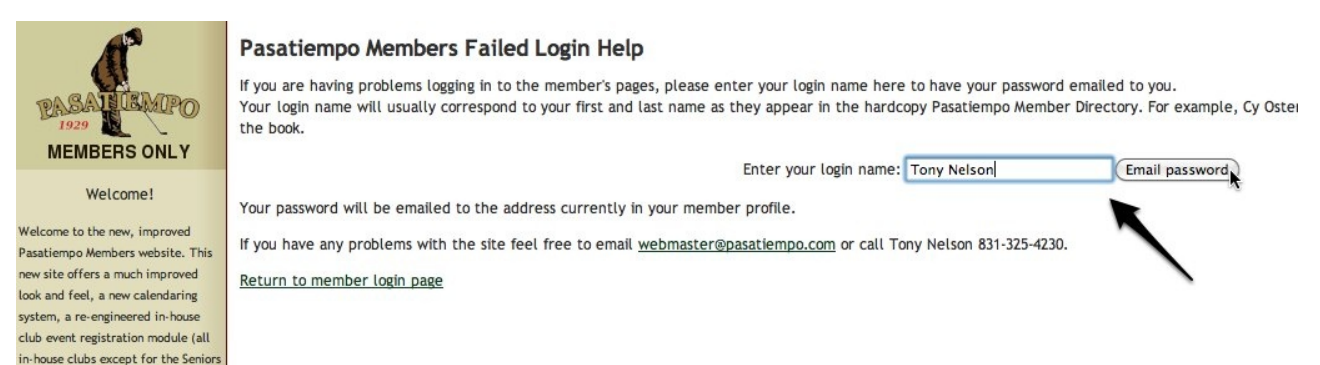

4. Go to your email program, and see if a password has been emailed to you. If so, open the mail and make a note of your temporary password.

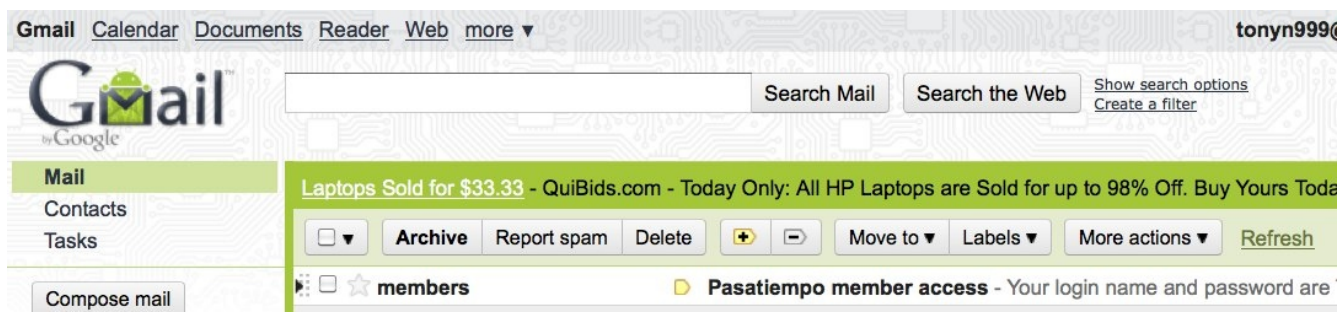

Note: There are many reasons that you may not receive an email with your temporary password including:

- You may not be using the correct login name
- Your email address may have changed
- If you are a relatively new member it is possible that a web account has not been set up for you
- The email from our website may be blocked by your email program's spam blocker. To solve this problem unblock email from members@pasatiempo.com

If for any reason you cannot obtain a password either email [webmaster@pasatiempo.com](mailto:webmaster@pasatiempo.com) or call Tony Nelson (831 325 4230) for assistance.

5. If an email has been emailed to you click on the "Return to member login page", or simply return to the [www.pasatiempo.com/members](http://www.pasatiempo.com/members) login page.

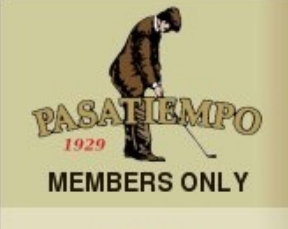

Welcome!

Welcome to the new, improved Pasatiempo Members website. This new site offers a much improved look and feel, a new calendaring system, a re-engineered in-house

## Pasatiempo Members Failed Login Help

Your password has ben sent the email address listed in your member profile.

Please contact us if you continue to experience problems logging in to our member's pages.

Return to member login page

6. Enter your login name and temporary password. Click on the "Sign in" button.

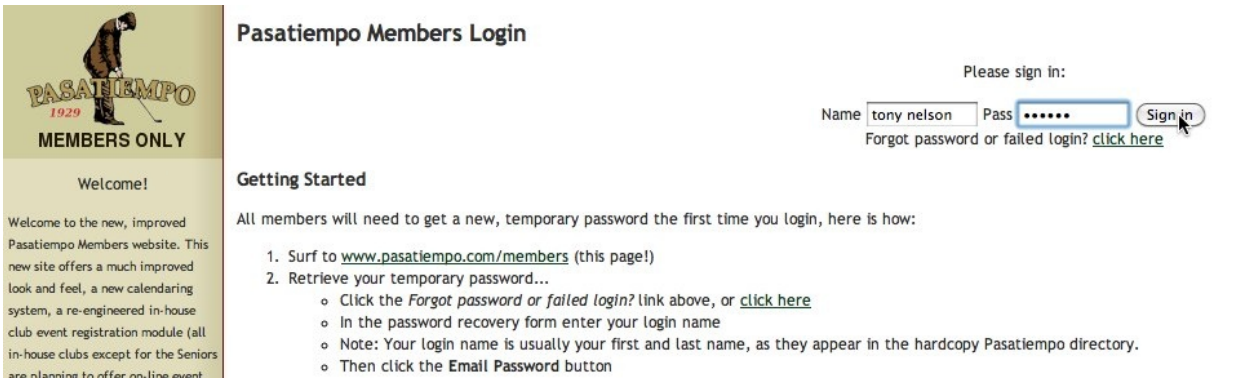

7. Once you successfully login, you will be on the site's home page, the golf calendar. Next we will set a permanent, easily remembered password. From the left column menu, click on the "Applications" and then "Your Profile".

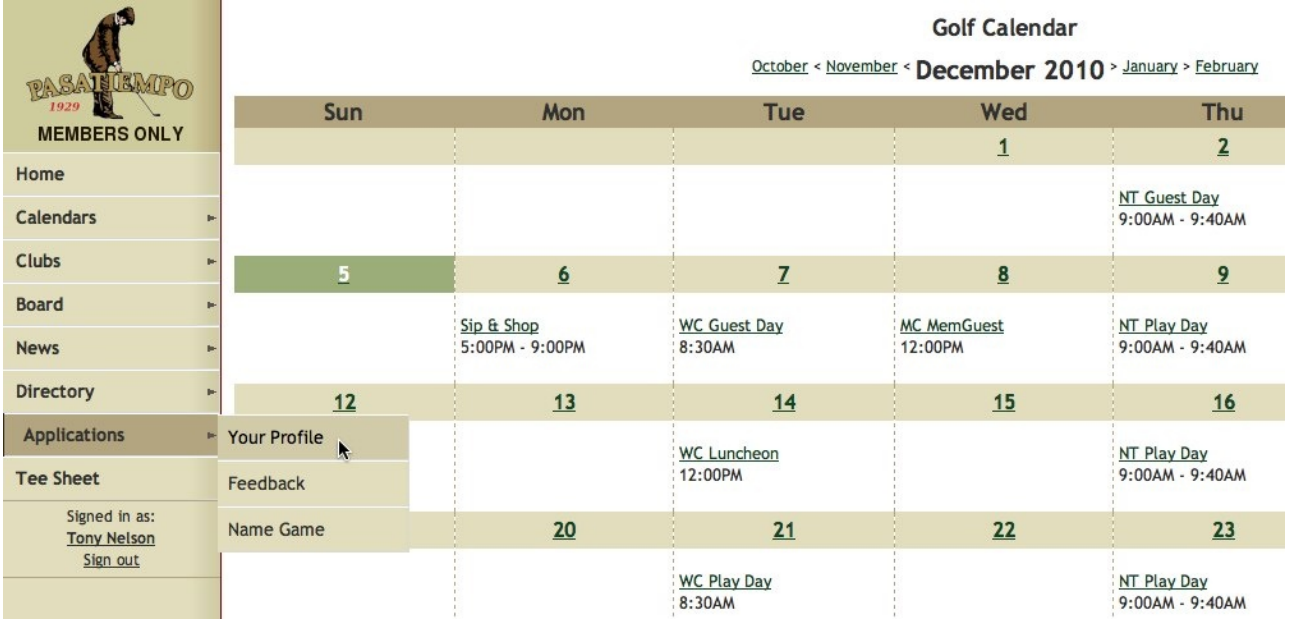

8. Click on the "Change your login password" link.

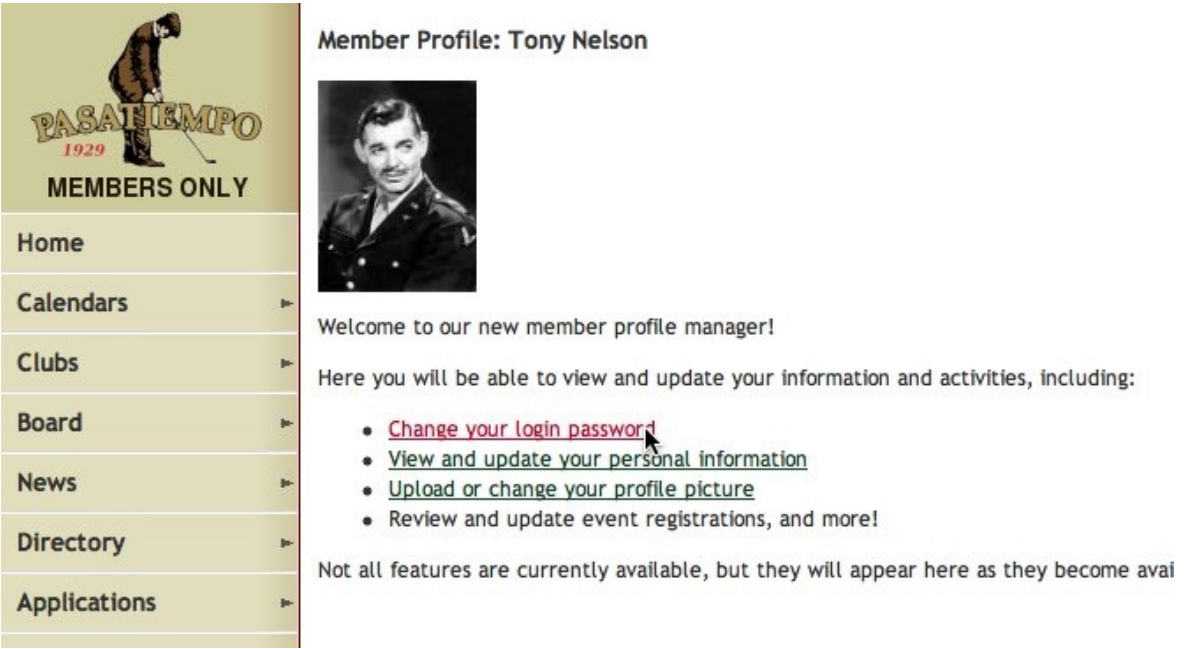

9. Enter a new, easily remembered password (six characters minimum) into the "New password" and "Repeat password" fields. The click the "Change Password" button.

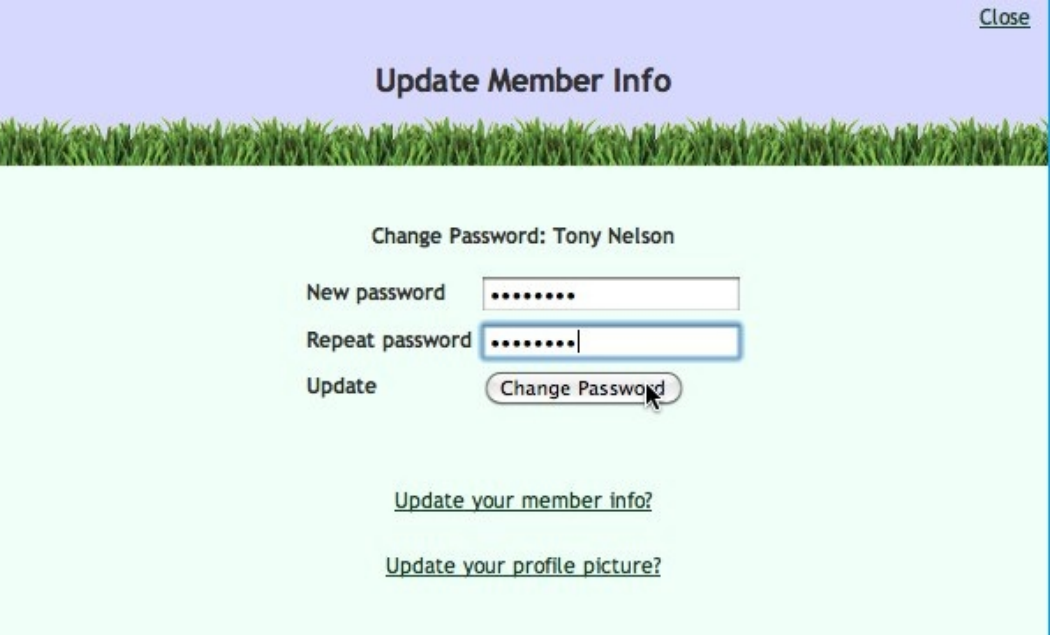

10. Your password has now been changed. Click the "Close" link.

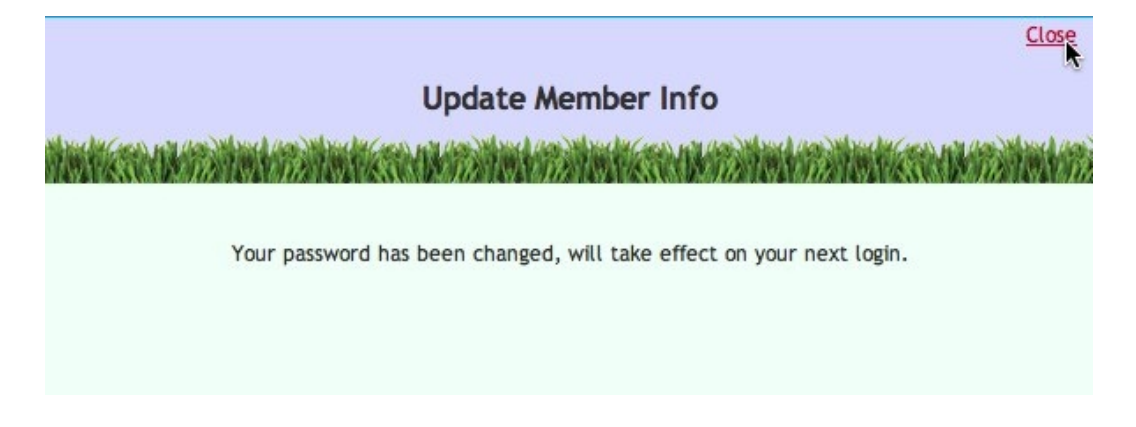

11. Now that you have successfully set a permanent password, let's check your directory information to ensure it is up-to-date and accurate. Click on the "View and update your personal information" link.

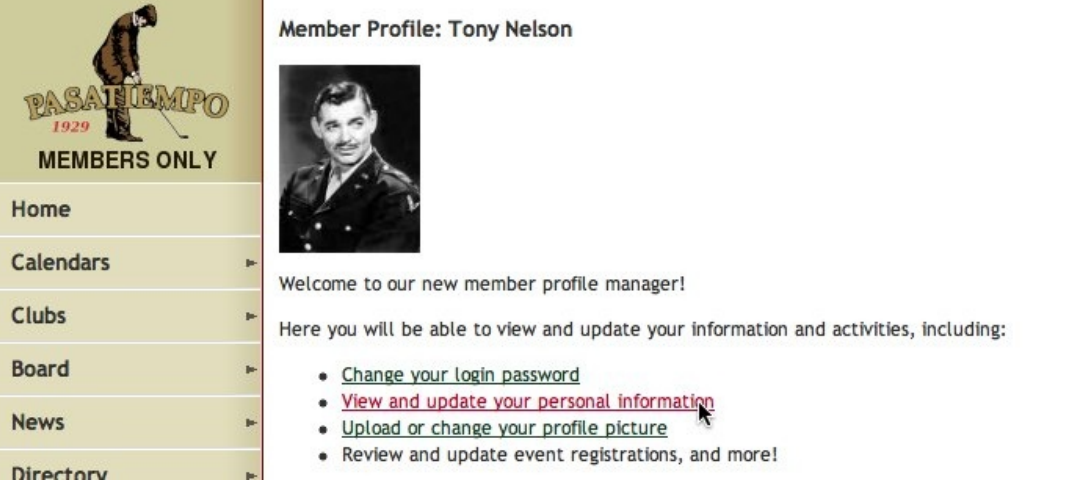

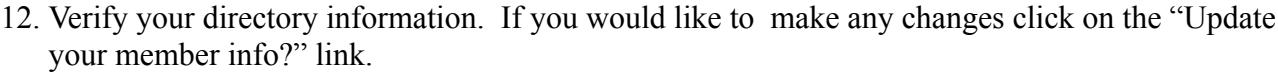

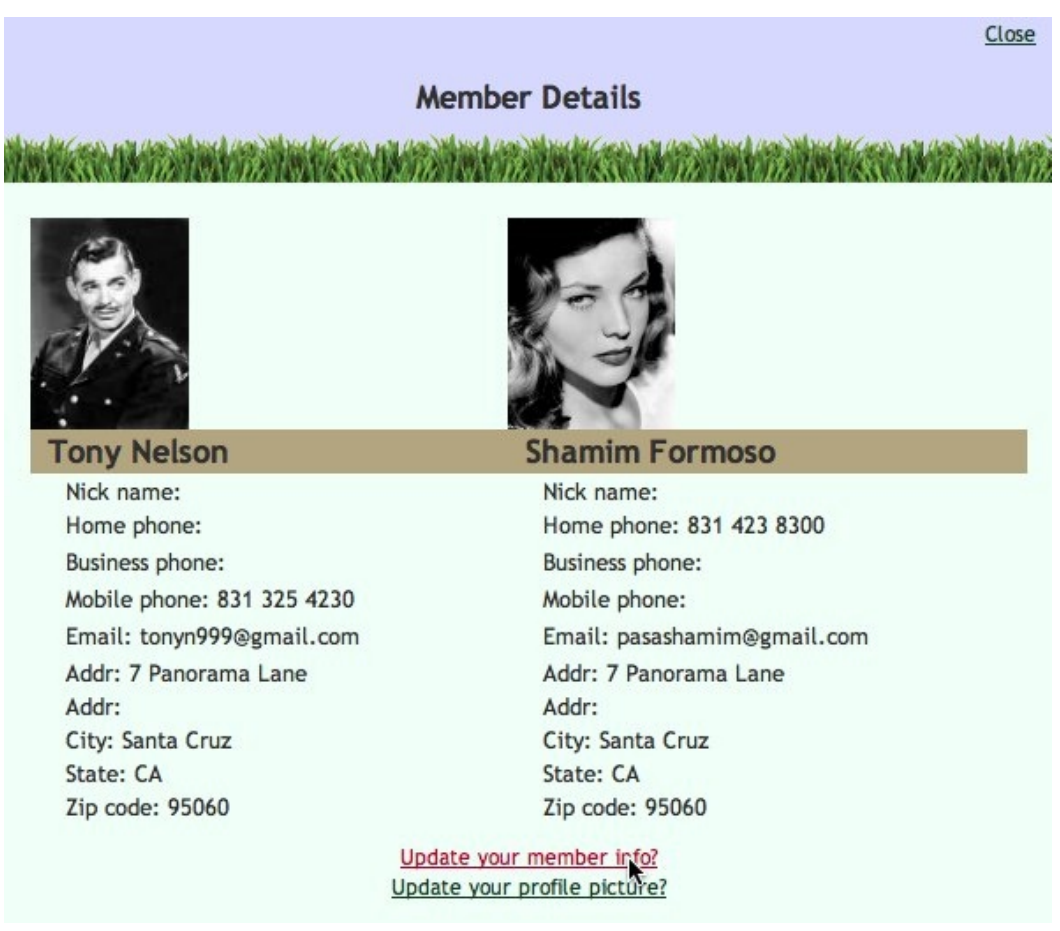

13. Make any modification to your directory record and click on the "Update" button.

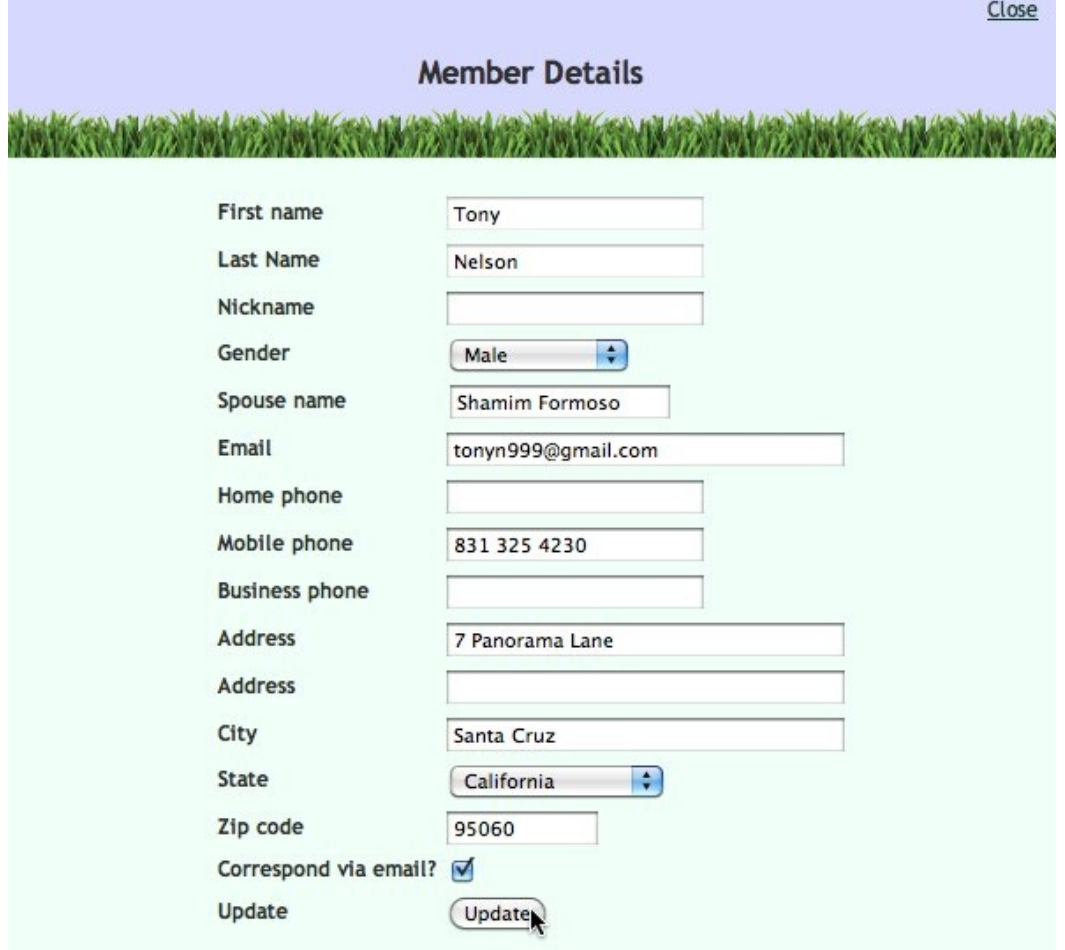

14. At this point you have successfully login into the Pasatiempo Members Only website, set a permanent password, and updated your member directory record. You are now ready to use and enjoy the site. It might be a good idea to bookmark [www.pasatiempo.com/members.](http://www.pasatiempo.com/members) Most browsers will remember your password so you will not need to type it in each time you access the site.

If you have any problems feel free to email [webmaster@pasatiempo.com](mailto:webmaster@pasatiempo.com) or call Tony Nelson (831 325 4230).